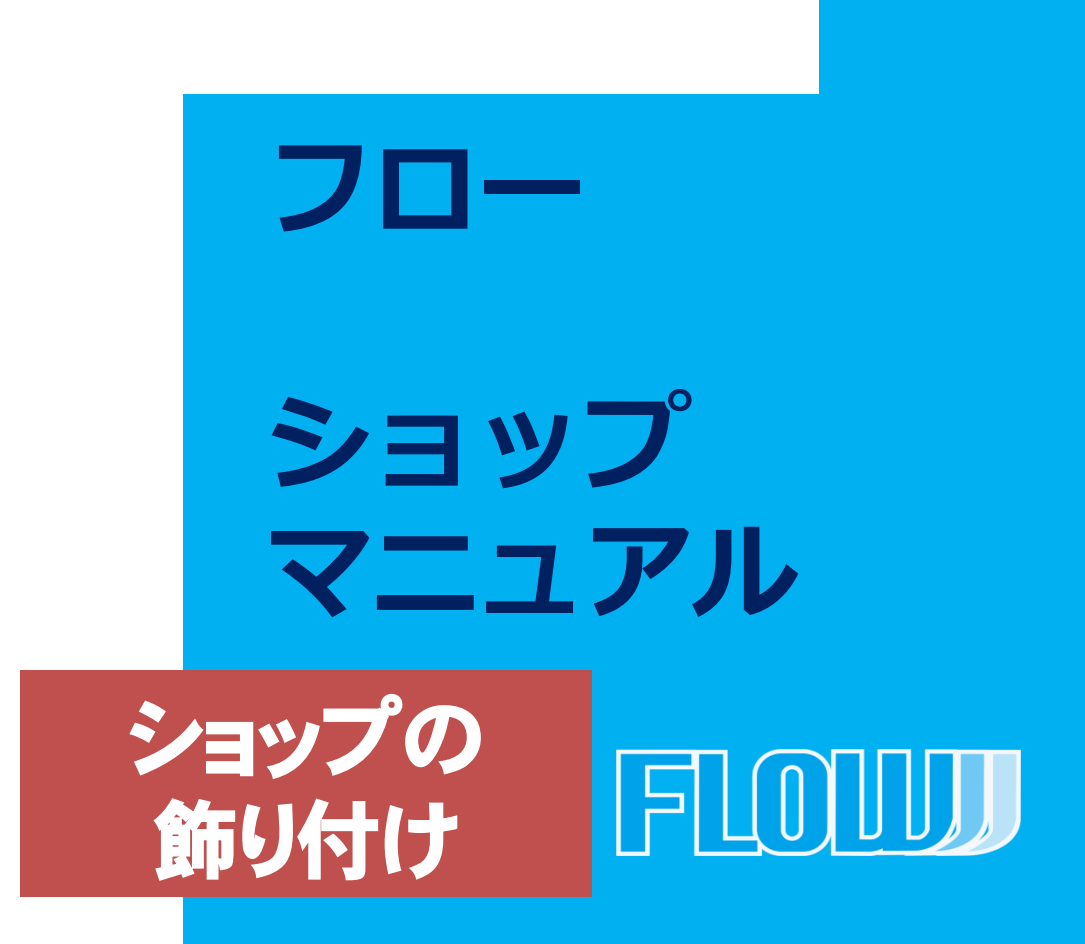

**201702 VOL 1-1 202101 VOL2.5-1**

# ECストアをPRしましょう

ここでは、お客様に商品をPRするためのキービジュアル設定 と特集ページの作成方法を記載しております。

お客様の目を引く画像や、バナーページを作成し、販売につ なげていきましょう。

> 〇キービジュアルの設定 〇特集バナーの設定 〇キーカーラの設定

# **1** キービジュアルと特集バナー

#### キービジュアルと特集バナーとは

キービジュアルは、サイトのTOPに表示される画像です。ここから他のペー ジにリンクさせることも可能です。

特集バナー設定では、TOPページ上にミニバナー設置を行うことができます (複数枚設定可能)。ミニバナーは任意の商品一覧ページにリンクされてお り、おすすめ商品などを掲載し商品をPRすることができます。

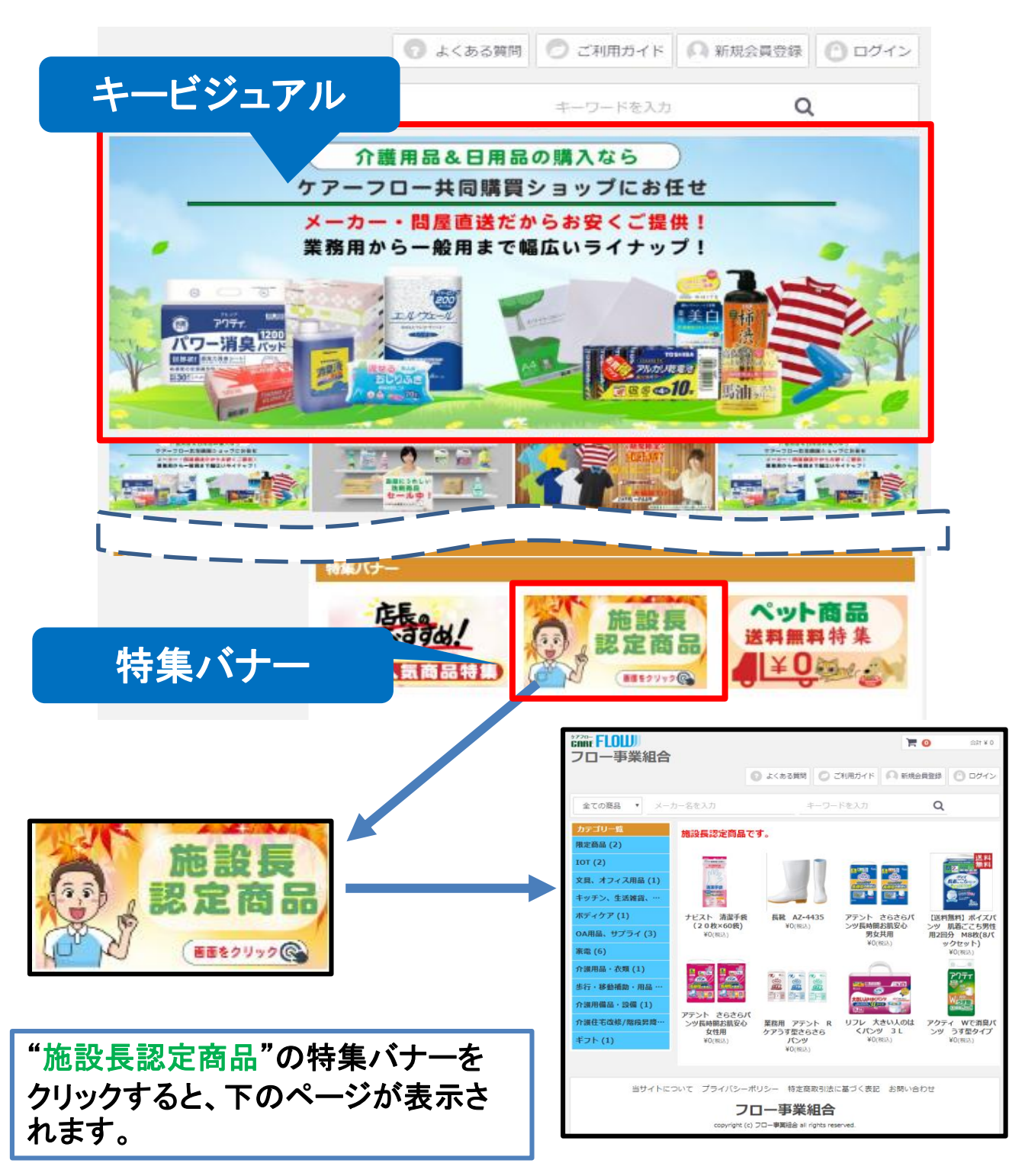

## キービジュアルの設定方法

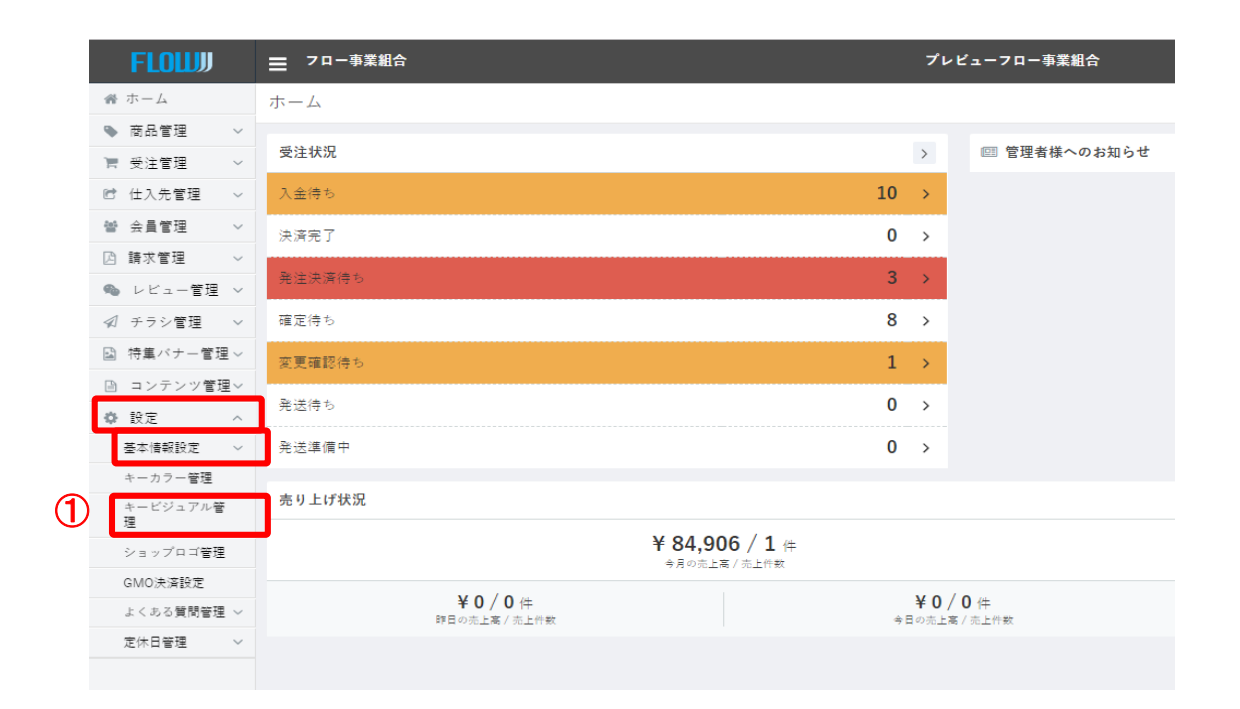

①「設定」>「基本情報設定」>「キービジュアル管理」を選択し、クリックし ます。

### キービジュアルの設定方法

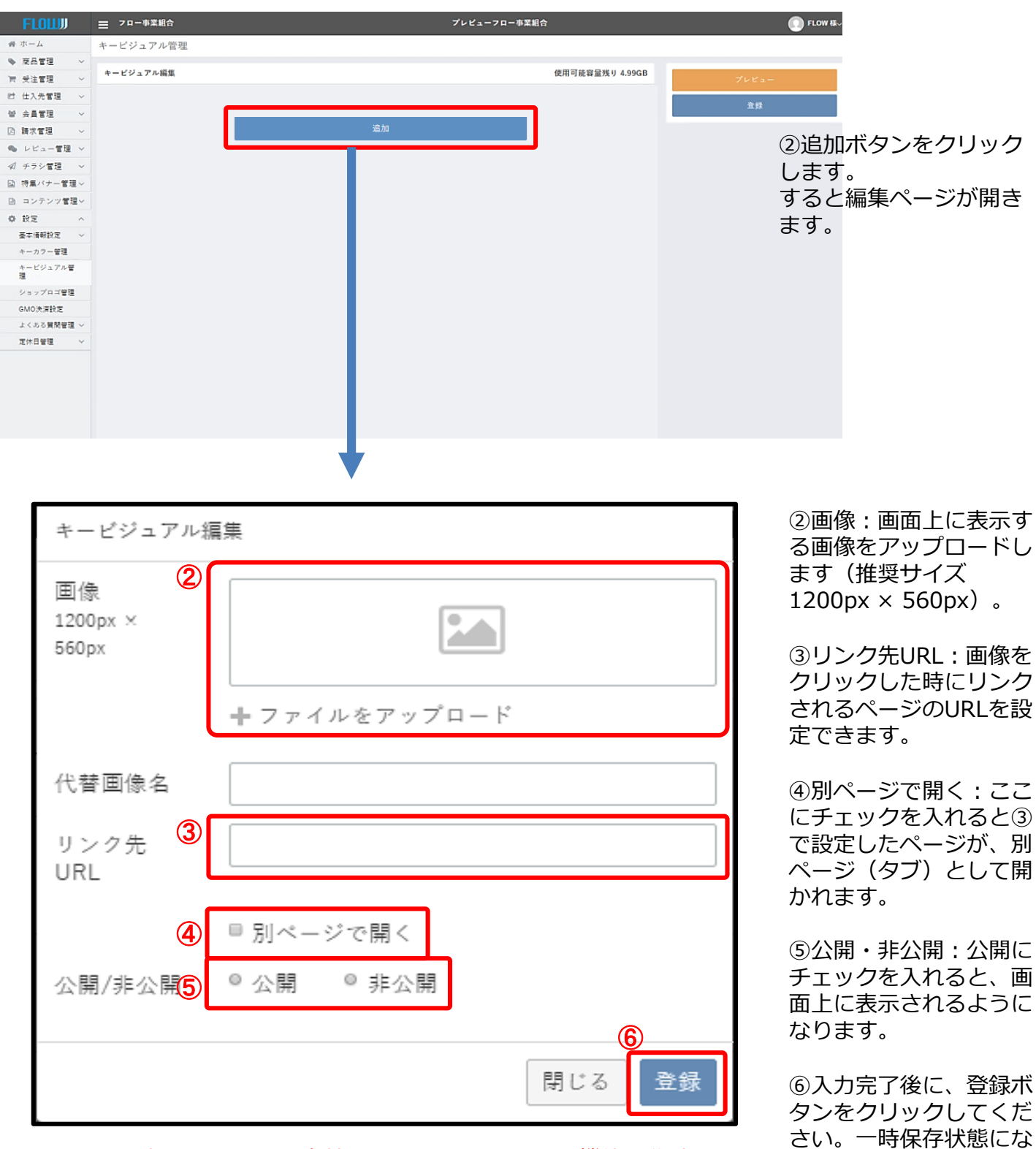

※リンク先URLとして、自社ホームページやチラシ機能で作成 した商品ページにリンクすると効率的に商品をPRすることがで きます

5

ります。

## キービジュアルの設定方法

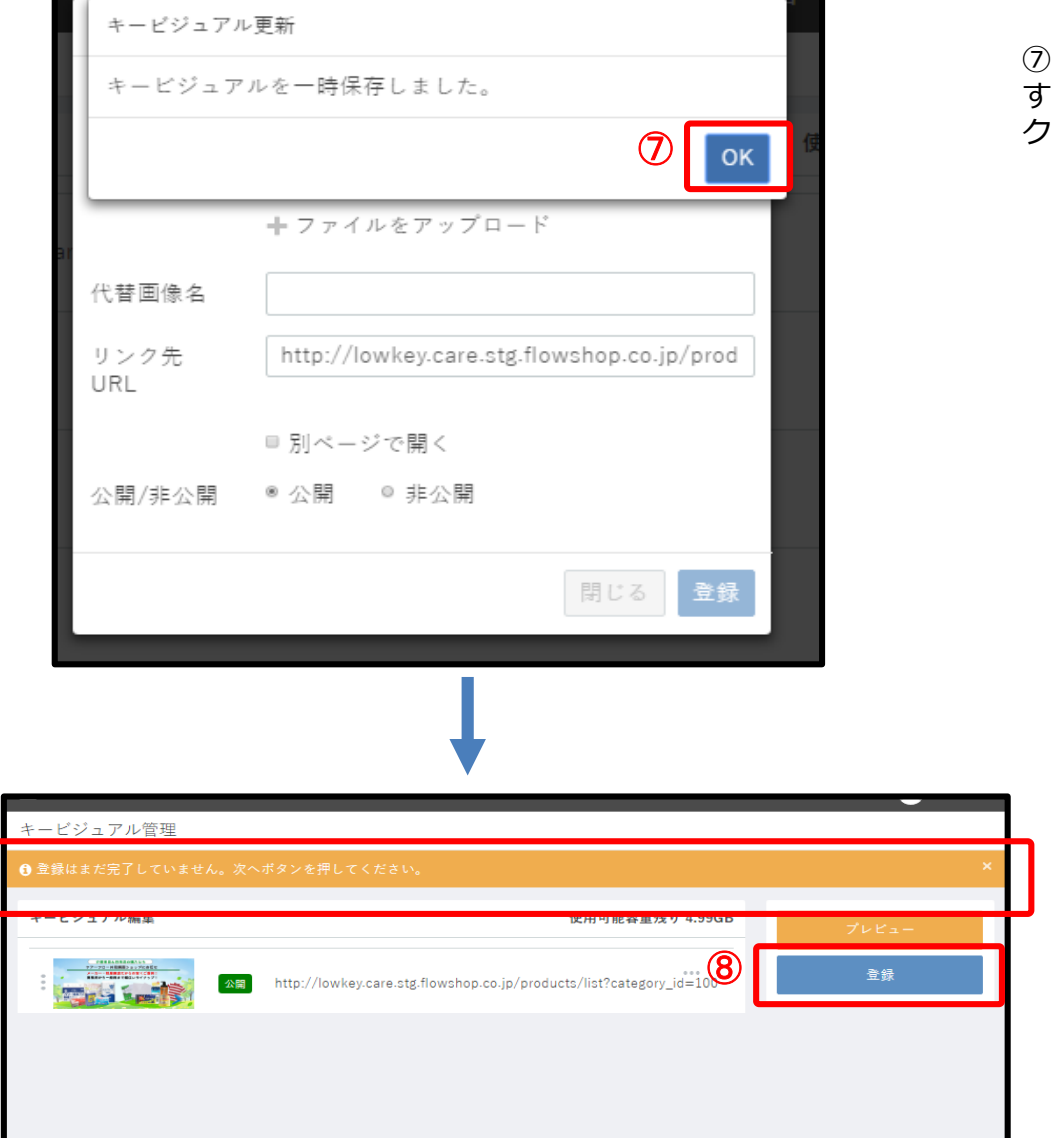

⑦一時保存状態になりま すので、「OK」をクリッ クしてください。

⑧先画面の「登録」をク リックすると登録完了で す。

#### 特集バナーページ作成方法

特集バナー一覧では、作成したバナーページの編集、削除を行うことができます。 特集バナー作成では、バナーページを作成することができます。

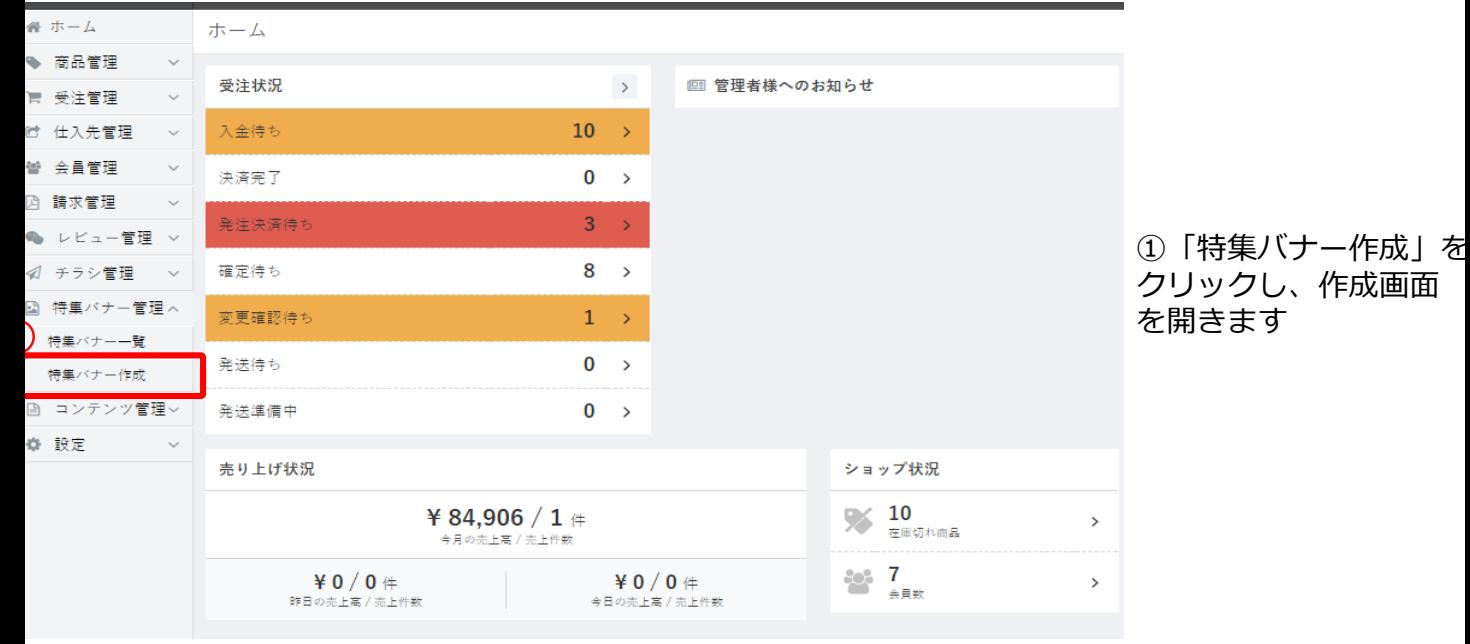

# **6** キービジュアルと特集バナー

#### 特集バナーページ作成方法

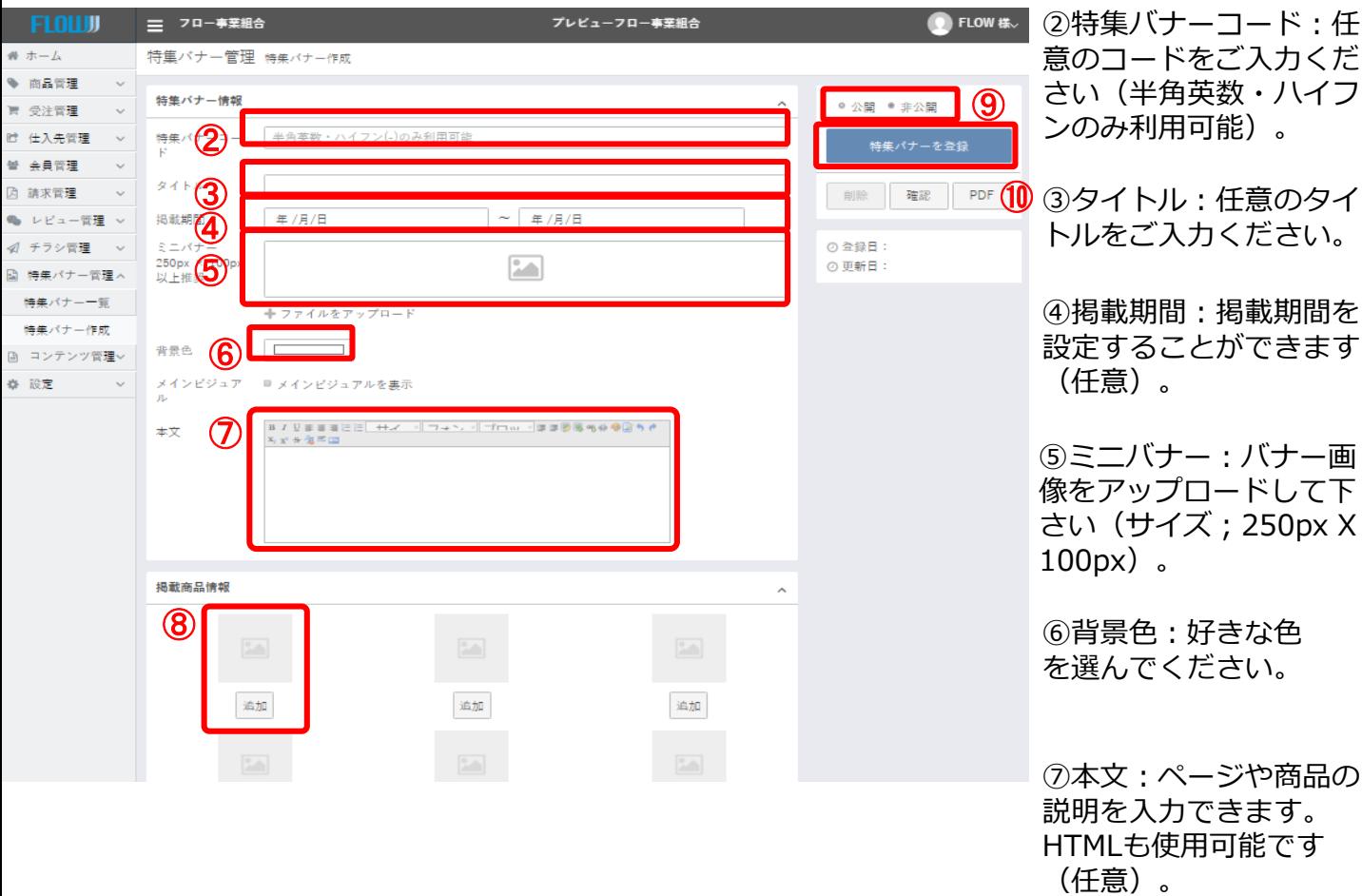

## **Point!**

「チラシ管理」機能では、同様に商品一覧ページとPDFデータを作成す ることができます。

基本的な設定方法は、特集ページ機能と同じです。 ※ミニバナーを設定することができません

<作成した商品ページのURLを取得する方法> ①登録完了後に「PDF 」ボタンを押します。 ②別ページにてPDFの画面が表示されますので、そのURLをコピーしま

す。

③コピーしたURLの下の[.pdf]の部分を削除したら、リンク用のURLを 取得することができます。

(例)

[http://carelight.care.flowshop.co.jp/flyer/product.pdf](http://carelight.care.flowshop.co.jp/flyer/H.pdf)  $\rightarrow$  http://carelight.care.flowshop.co.jp/flyer/ [product](http://carelight.care.flowshop.co.jp/flyer/H.pdf)

⑧掲載商品情報:追加ボ タンをクリックすると商 品検索ウィンドウが表示 されます。掲載したい商 品を検索し、「追加」し てください。

⑨公開 非公開:公開に チェックすると、画面上 に表示されます。

⑩特集バナー登録:入力 が完了しましたら、この ボタンをクリックし作成 完了となります。

特集ページ作成例

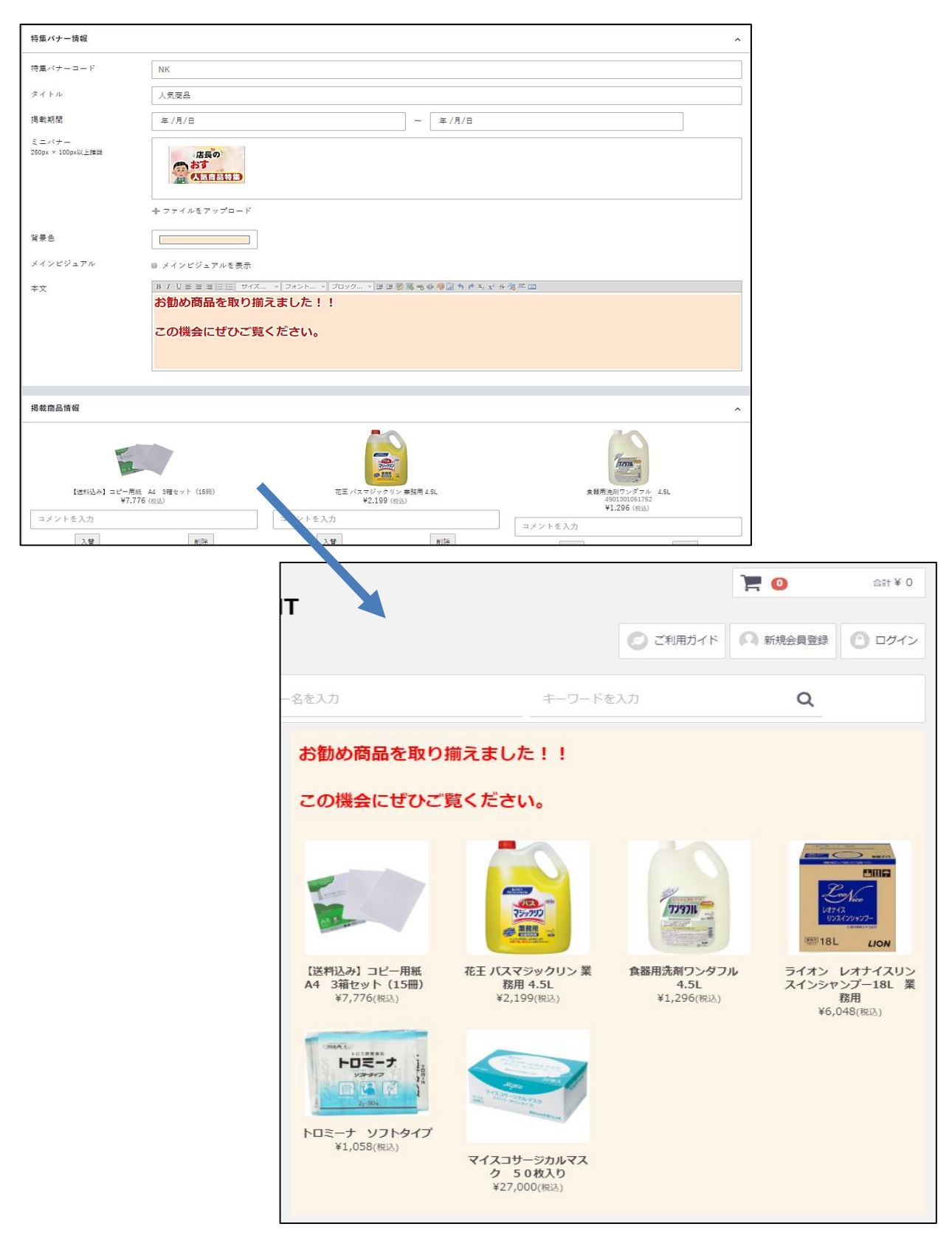

配色・画像はECサイトの以下の場所に反映されます。

キーカラー管理

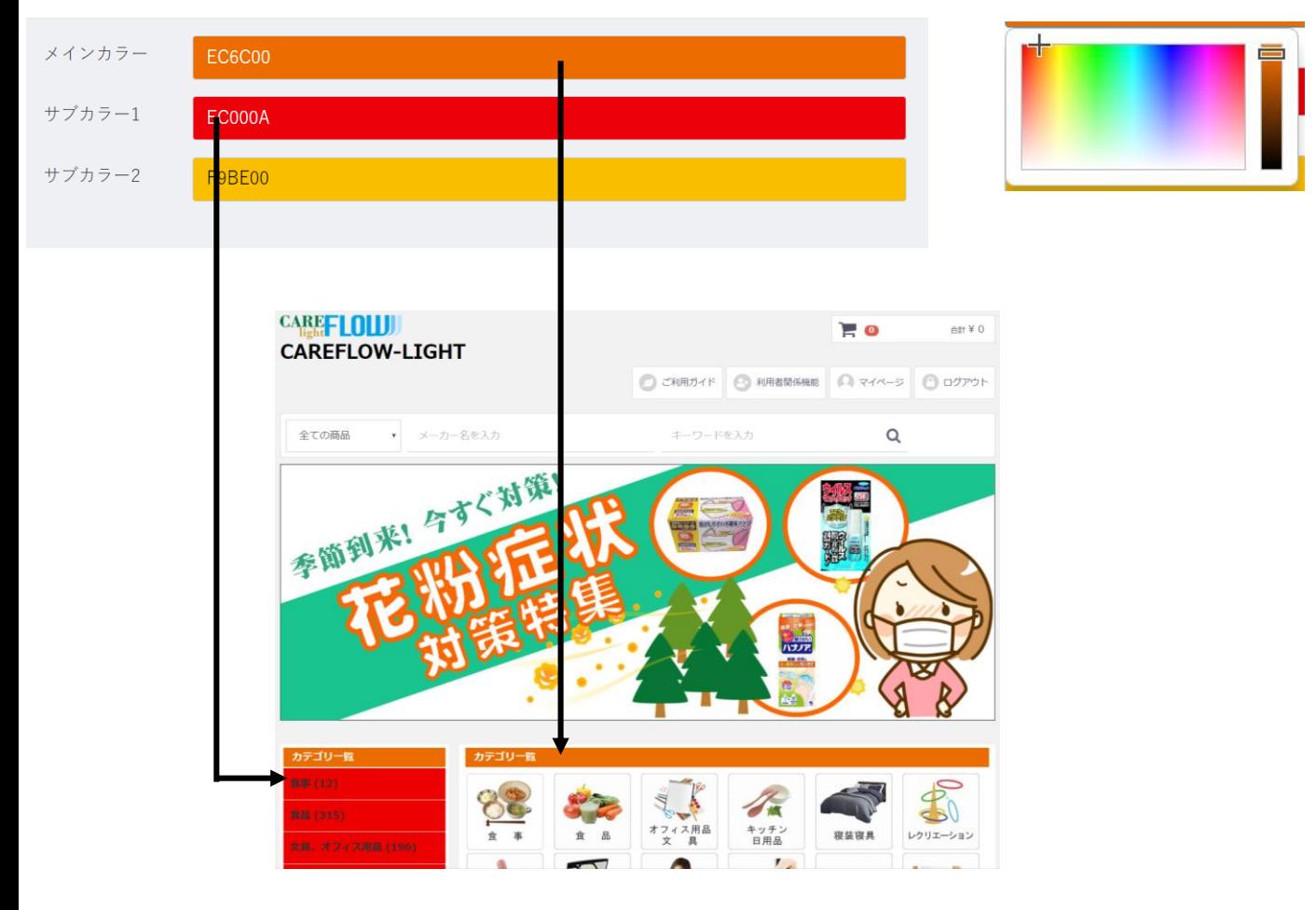

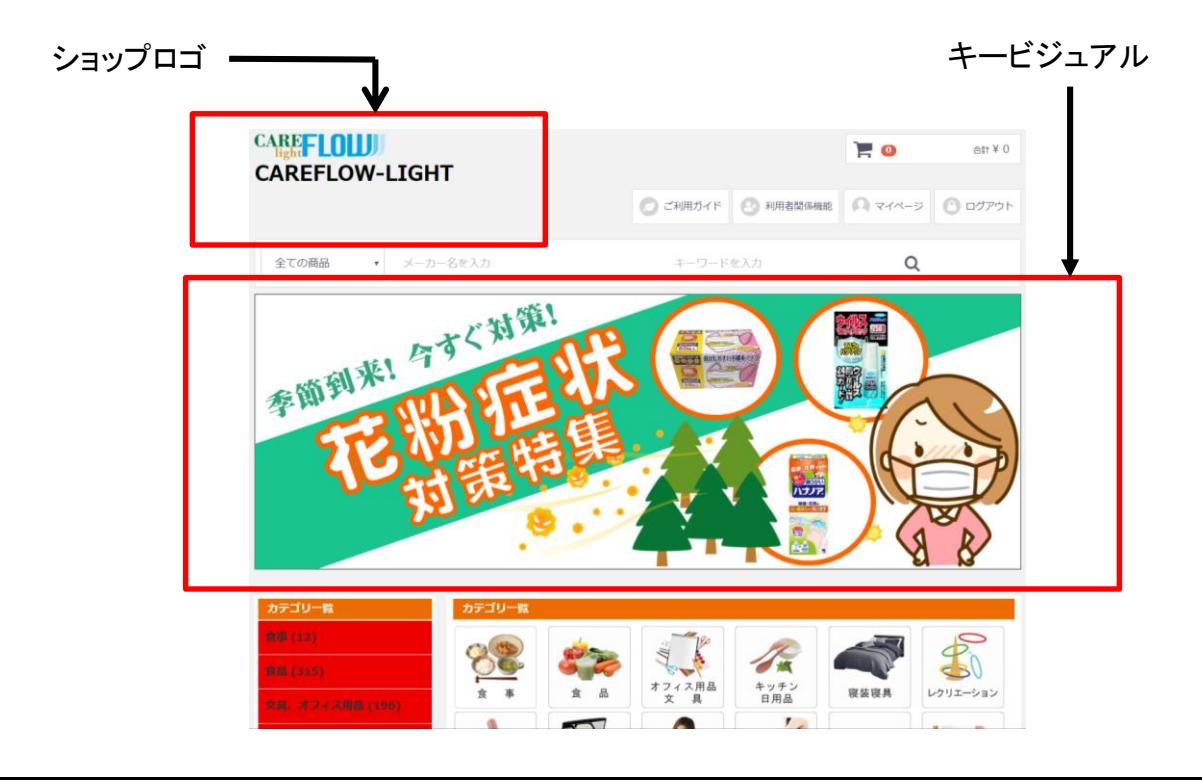

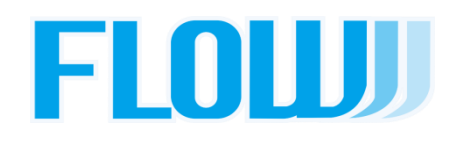